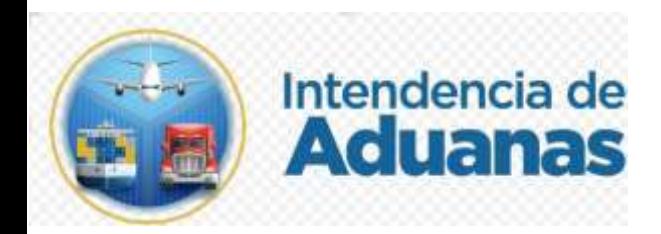

# GUÍA DE USUARIO BANDEJA DE EMPRESA **COURIER**

GU-IAD/DNO-ADU-GDE-09

Versión I

Elaborado por: Jenny Gabriela Meda Guzmán Fecha de Vigencia: Junio de 2024

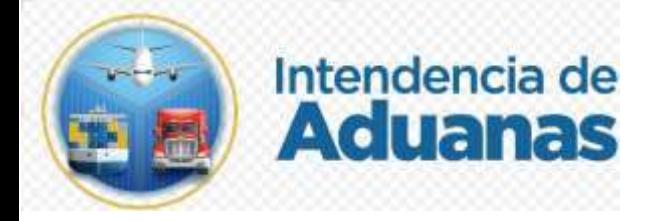

#### **Introducción**

El Plan Estrategico Institucional 2021-2025, considera en el objetivo No. 5 Modernizar de manera Integral el Servicio Aduanero y de Comercio exterior, a traves del fortalecimiento de la Modernización Integral Aduanera, que permita la facilitación de comercio con el uso de la tecnología de la información, para ello se cuentan con Estrategias, una de ellas es la Estrategia 5.2 Simplificación, automatización y transparencia en el ingreso y salida de las mercancías, para ello la Intendencia de Aduanas como parte de las estrategias de Modernización Integral Aduanera contempla el proyecto de Transformación Digital del Sistema Informático Aduanero y con ello se hace necesario proporcionar al usuario externo una herramienta informática eficiente y eficaz para la empresa Courier y el uso de su bandeja desde Agencia Virtual.

## **Objetivo**

Proporcionar al usuario externo de manera general la guía para el uso del aplicativo diseñado para el Proceso de despacho simplificado de mercancías por parte de empresas de Entrega Rápida o Courier en la Aduana Express Aéreo.

#### **Descripción del Proceso**

Contempla el uso de la Bandeja de Empresa Courier en Agencia Virtual relacionado al nuevo modelo de despacho aéreo y comprende; consulta de declaraciones de oficio, hojas de control, manifiestos, resultado del análisis de riesgo y las diferencias que surgen en la revisión física de las mercancías.

.

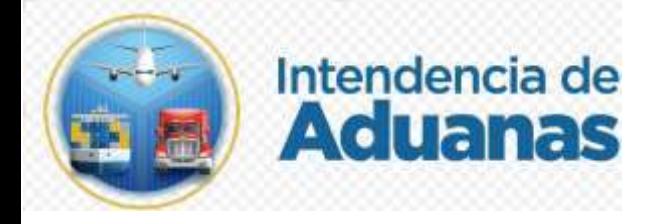

### **Bandeja Empresa Courier**

**1.** El usuario ingresa a Agencia virtual con su **usuario y contraseña.**

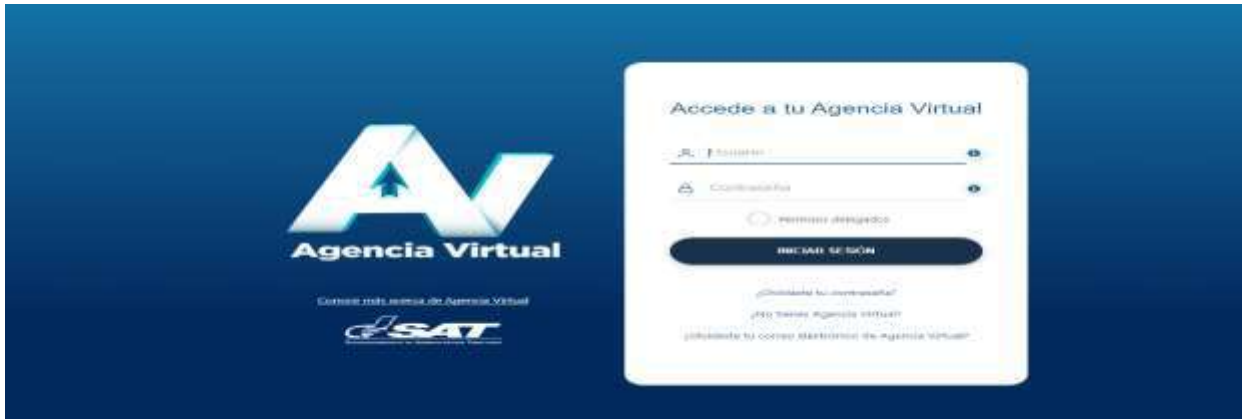

**2.** Ingresa a la siguiente ruta de acceso: **Menú de opciones/Otros sitios de interés/Plataforma de Gestión Aduanera/ Courier.**

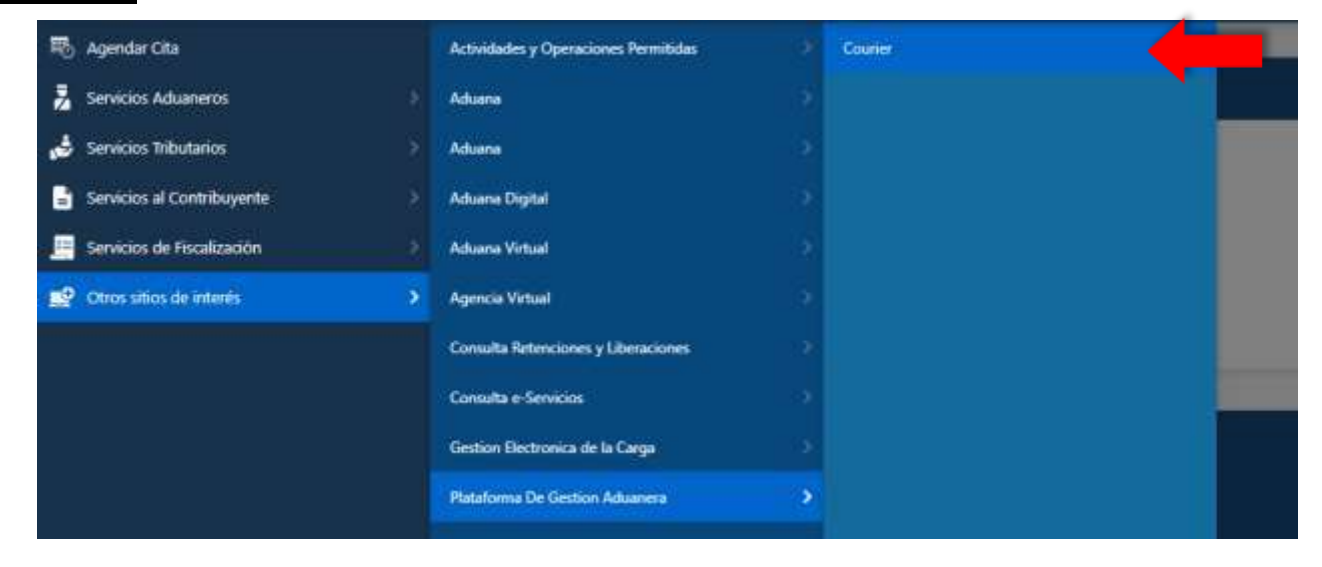

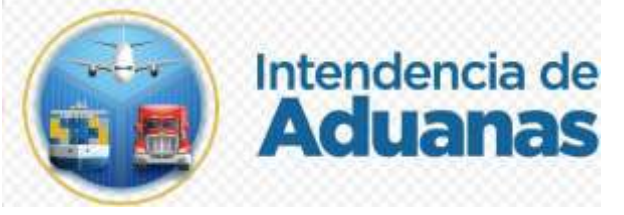

**3.** El usuario da clic en el menú del lado izquierdo denominado **Opciones Courier**, para ingresar a las diferentes opciones del sistema.

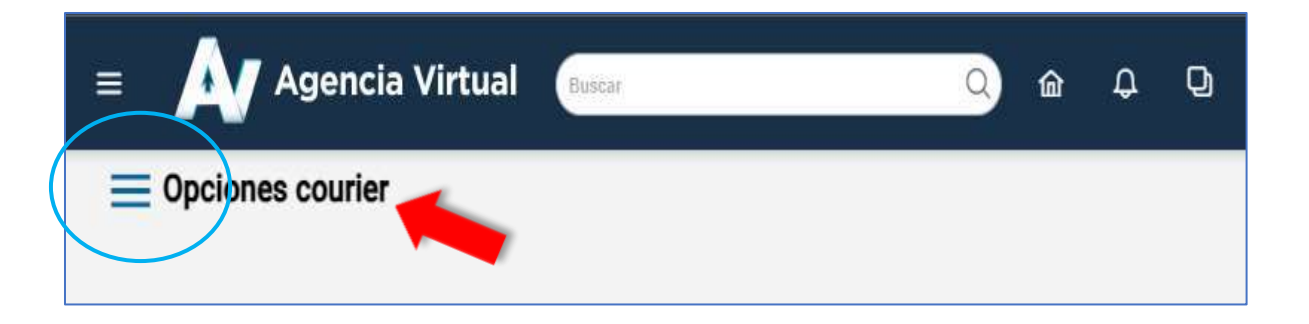

**4.** El usuario selecciona la opción **Bandeja Empresa Courier**.

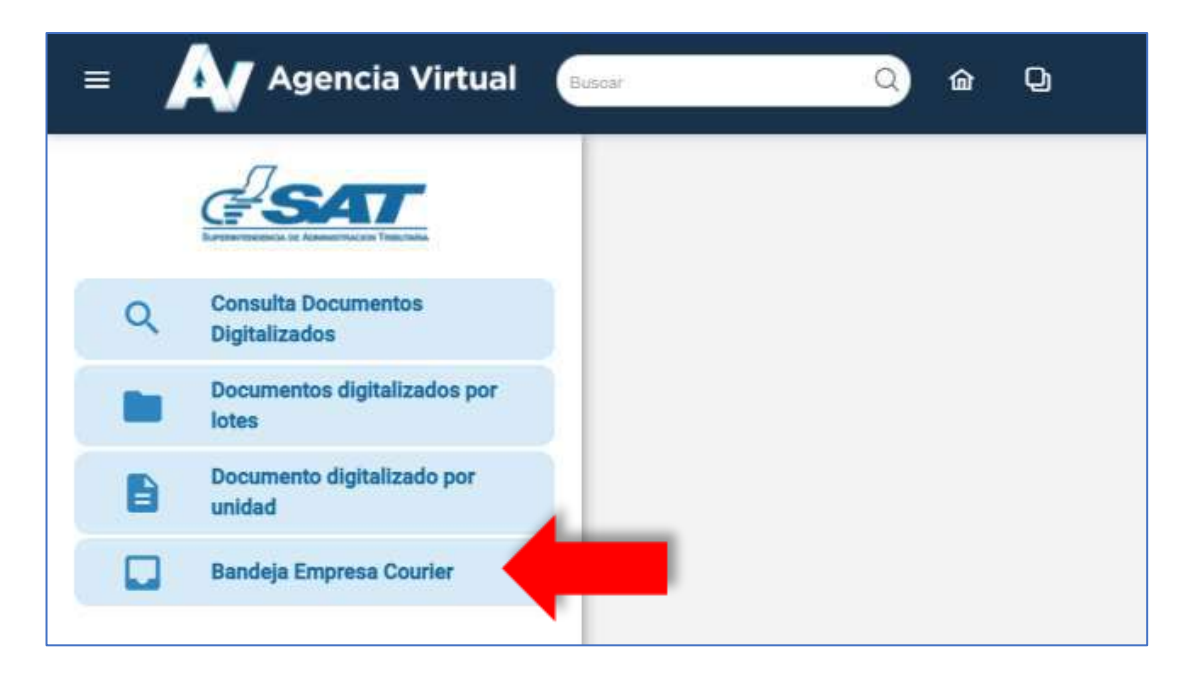

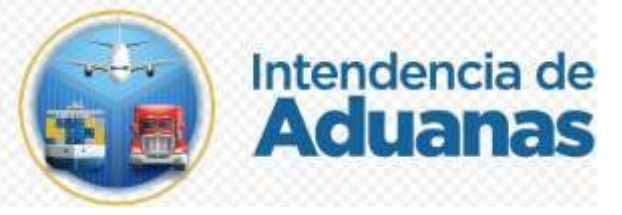

**5.** Una vez seleccionada la opción de Bandeja Empresa Courier, el sistema muestra las opciones siguientes: **Declaración Aduanera de Oficio, Hoja de Control, Manifiesto Courier, Documento de diferencias, Resultado Análisis de Riesgo**.

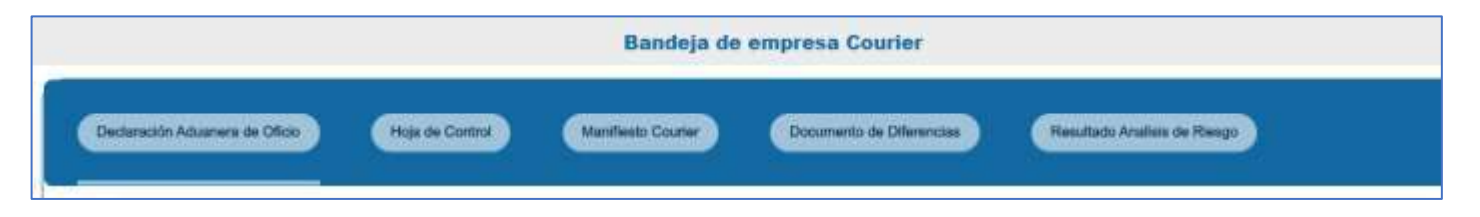

**6.** El usuario selecciona **Declaración Aduanera de Oficio**, el sistema muestra el listado de las declaraciones no confirmadas.

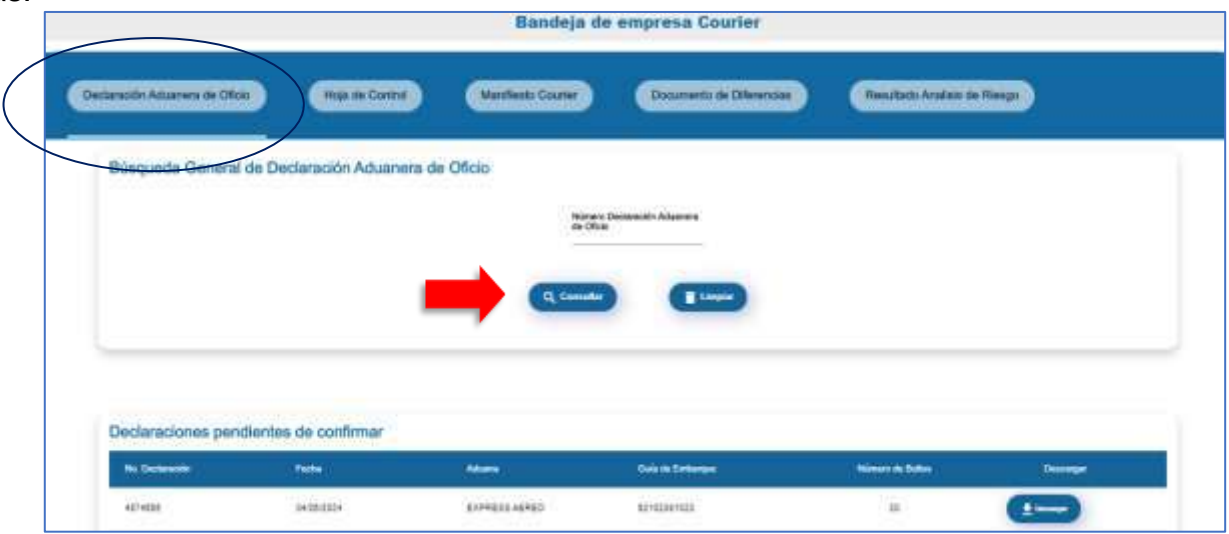

6.1La empresa Courier puede consultar una declaración específica ingresando el número y presionando la opción **Consultar**.

Caso contrario el usuario presiona el botón **Limpiar**, el sistema automáticamente regresa a la pantalla anterior.

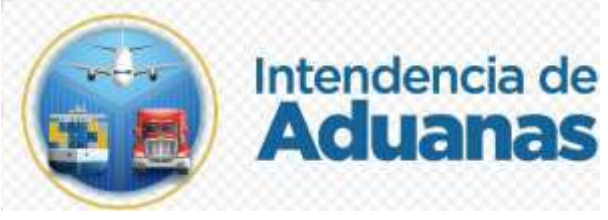

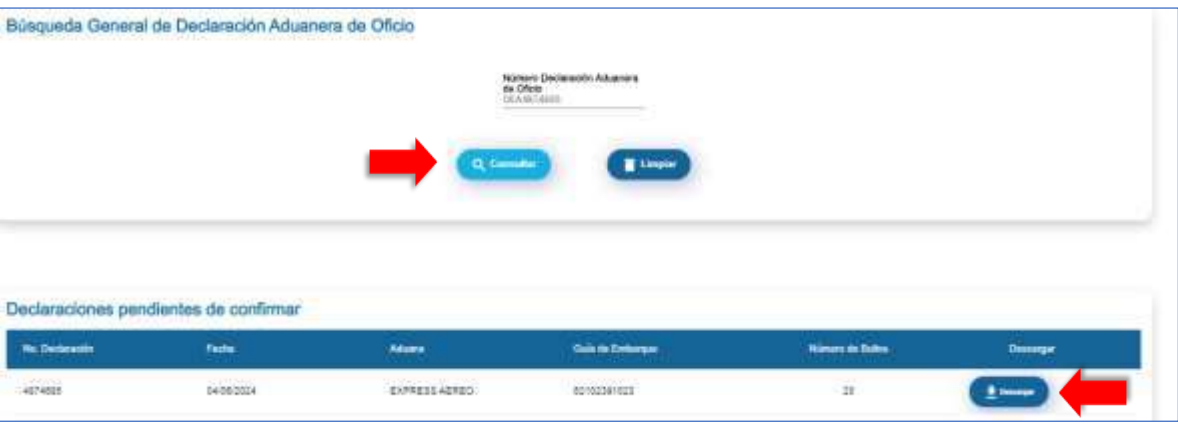

6.2Para descargar la declaración, el usuario da clic en el botón **Descargar** y el sistema muestra automáticamente una pantalla con las opciones de **Cancelar, PDF, XML** (formato de la declaración).

Si el usuario da clic en botón **Cancelar**, el sistema automáticamente regresa a pantalla anterior.

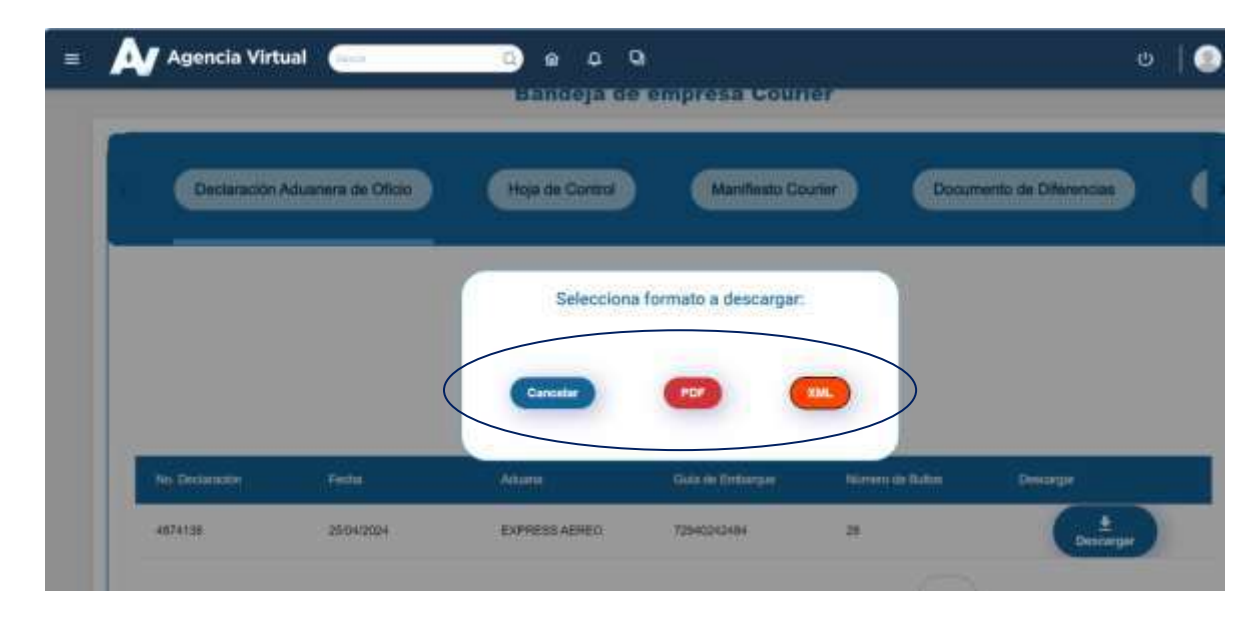

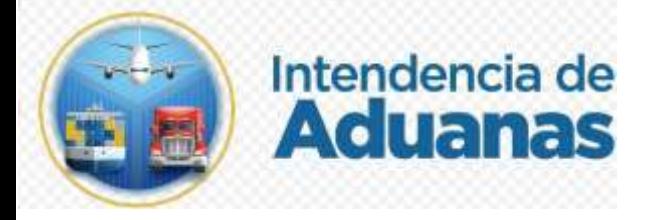

- 6.3El usuario da clic en botón **PDF**, el sistema automáticamente descarga la declaración aduanera de oficio en formato PDF.
- 6.4El usuario da clic en botón **XML**, el sistema automáticamente descarga la declaración aduanera de oficio en formato XML.

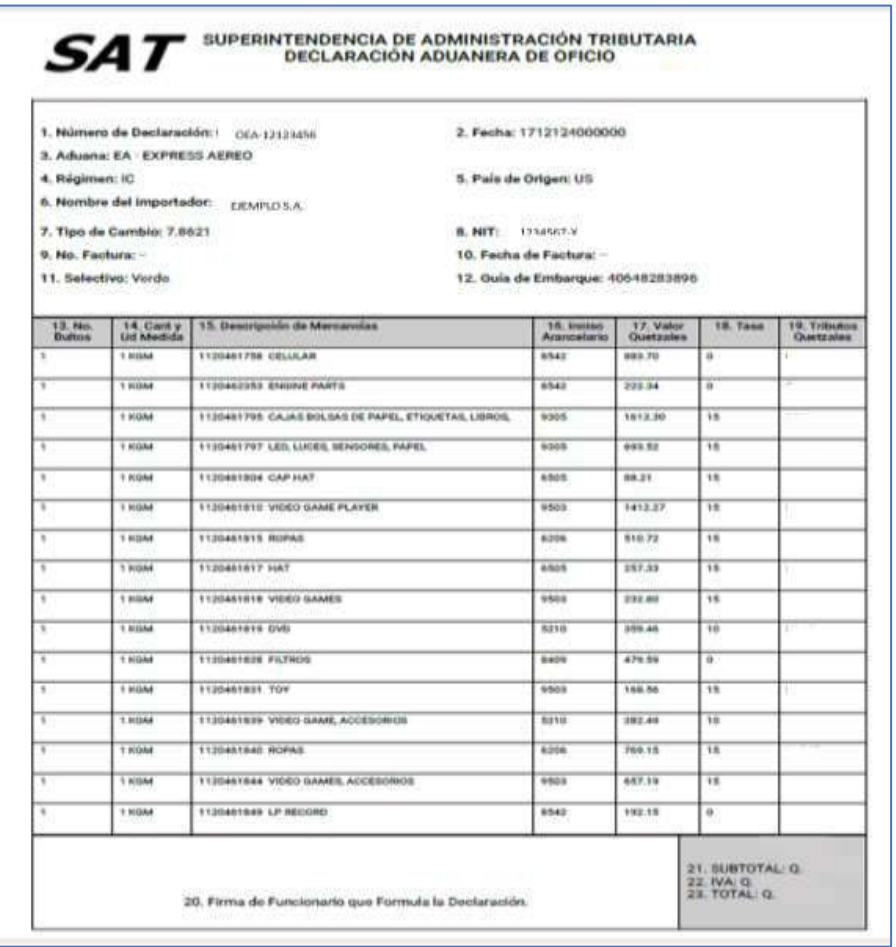

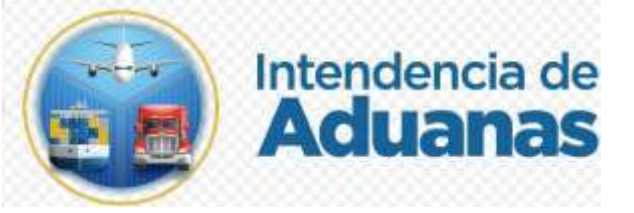

**7.** El usuario selecciona la opción **Hoja de Control**, el sistema muestra el criterio de búsqueda, número de la declaración, el usuario ingresa el dato y presiona la opción **Consultar,** el sistema muestra información resumida de la hoja de control, caso contrario el usuario presiona el botón **Limpiar**, el sistema automáticamente regresa a la pantalla anterior.

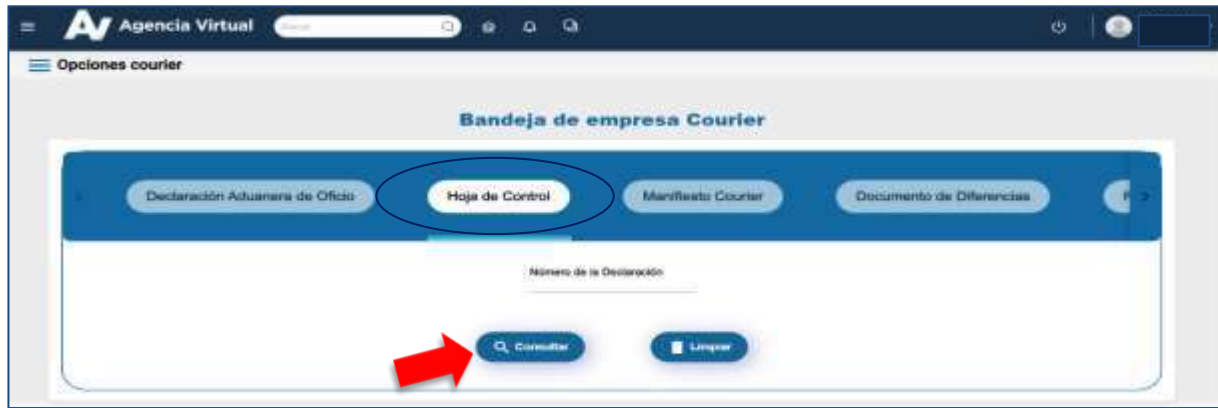

7.1 El sistema permite al usuario descargar en formato PDF, al presionar el botón **Descargar PDF**.

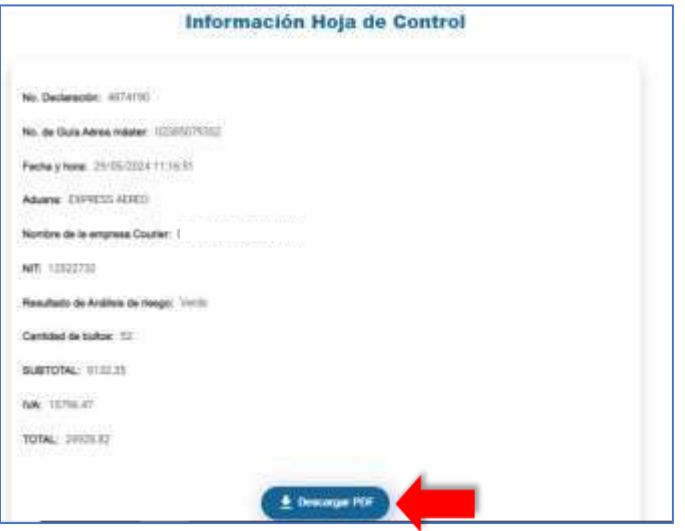

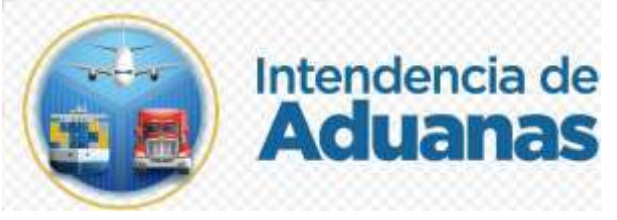

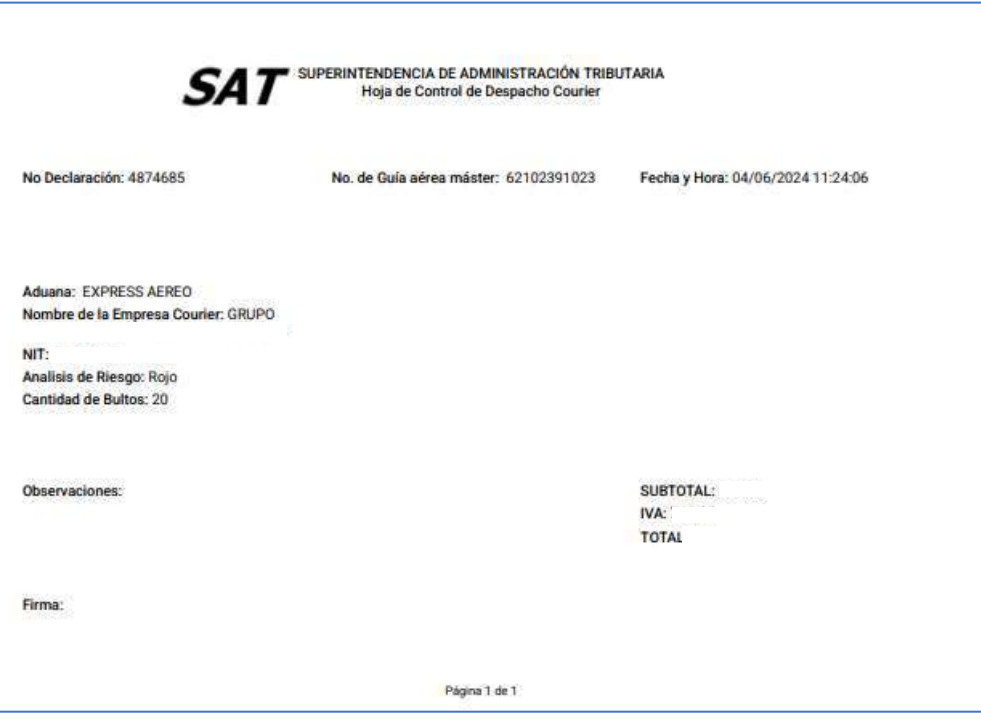

**8.** La empresa Courier selecciona la opción **Manifiesto Courier**, el sistema re direcciona a página de Portal SAT de consulta de manifiestos.

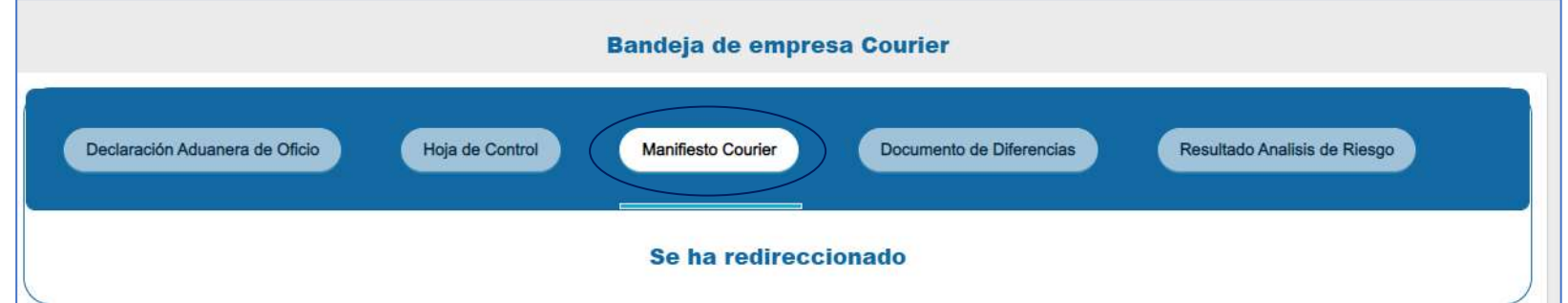

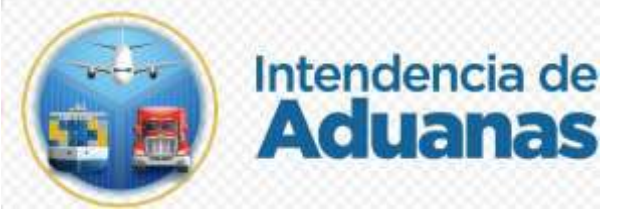

8.1 El usuario ingresa número de manifiesto de carga, presiona el botón **Consulta**r y sistema despliega información relacionada.

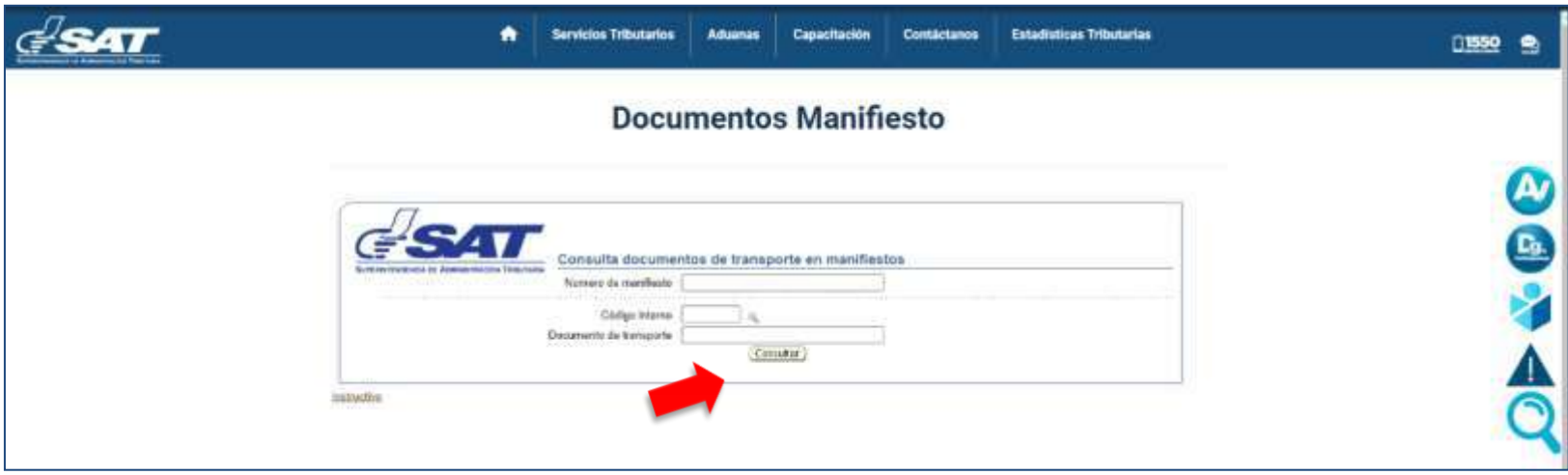

**9.** En el panel principal de la bandeja, el usuario selecciona la opción **Documento de Diferencias**, ingresa el número de manifiesto que desea consultar, presiona la opción **Consultar**, el sistema genera dos listados según sea el caso, Guías en "Espera" y/o "Guías Pendientes". Caso contrario presiona el botón **Limpiar**, y el sistema automáticamente regresa a pantalla anterior.

Estos listados muestran las guías que sufrieron alguna modificación en los campos siguientes: **Descripción, clasificación, valor FOB (\$), Valor flete (\$).**

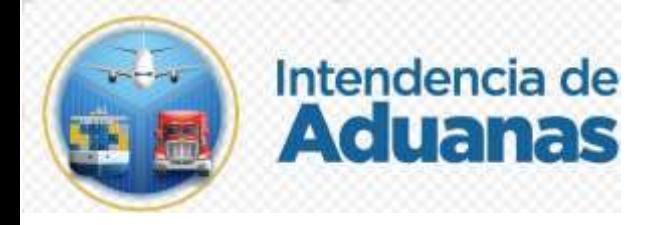

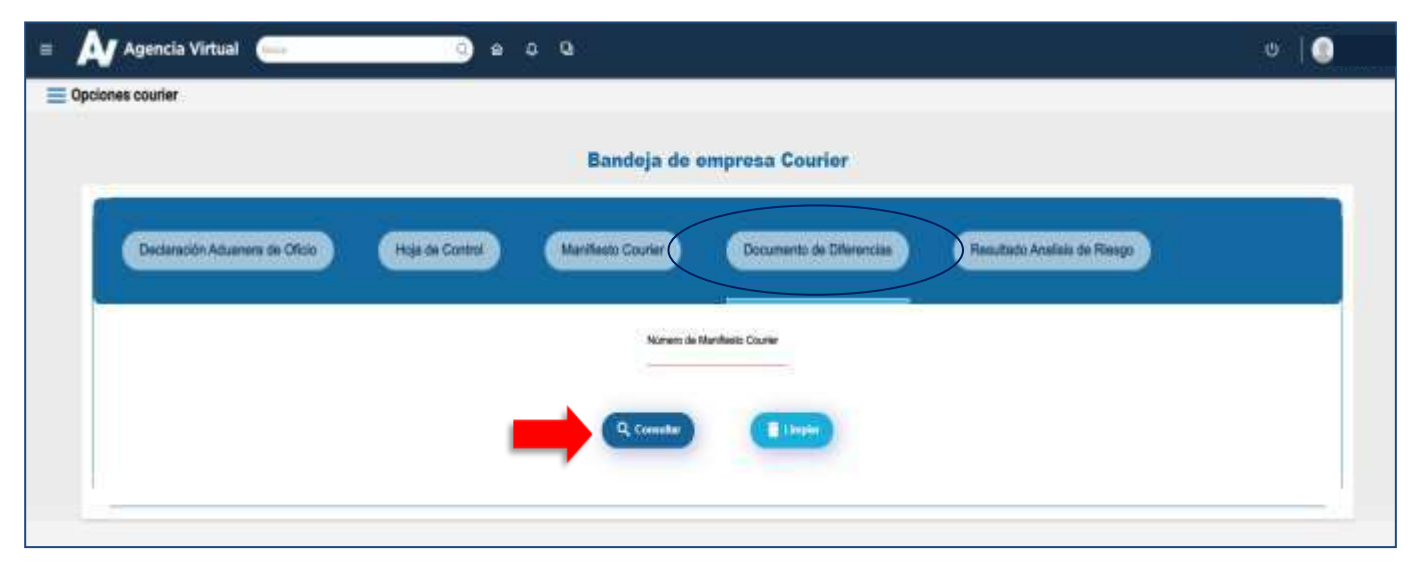

9.1En el apartado de **Guías pendientes**, se listan las mercancías asociadas a una guía, cuya información inicial fue modificada por el técnico de SAT y el usuario Courier tiene la opción de notificar su aceptación o no.

El usuario da clic en campo de **Opciones**, el sistema despliega pantalla donde se visualiza los datos: Declarado y Determinado por SAT.

Al dar clic en **Notificar** su aceptación se adiciona la guía con los cambios realizados al listado de guías revisadas para generar la declaración.

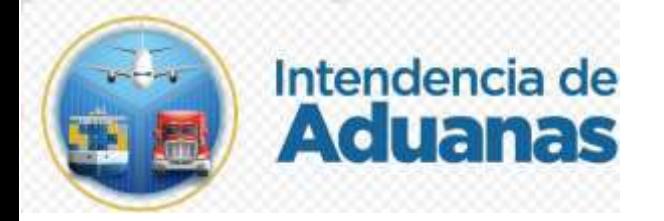

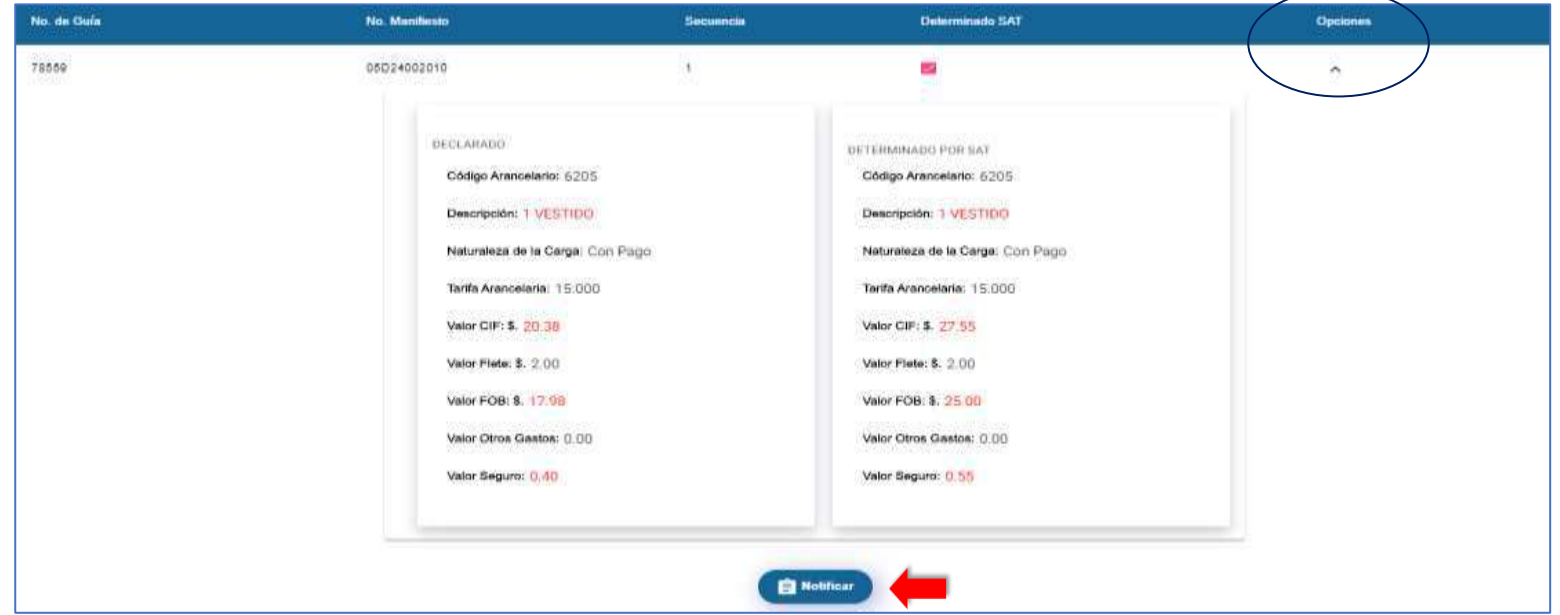

9.2 Si la Empresa Courier no acepta el cambio, debe inactivar la marca en la opción **Determinado SAT** y posteriormente **Notificar**, en ese momento la guía será enviada a almacén (Ticket) para que pueda finalizar el despacho posteriormente.

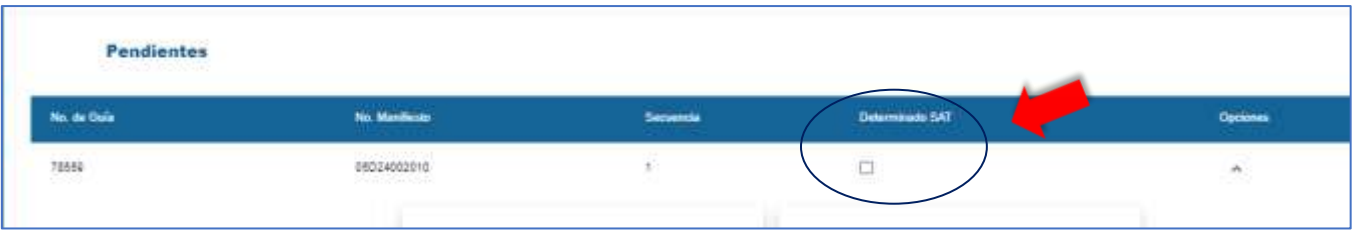

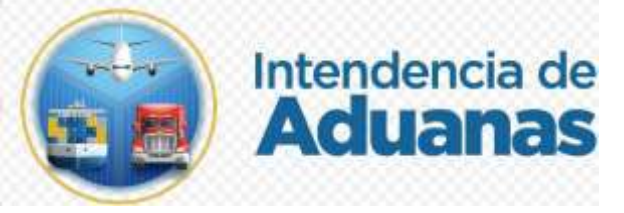

9.3En el apartado **Guías en Espera**, se listan las mercancías asociadas a una guía, cuya información inicial fue modificada por el técnico de SAT y el usuario Courier aún puede digitalizar algún documento para validar la información inicial y desvanecer los cambios realizados.

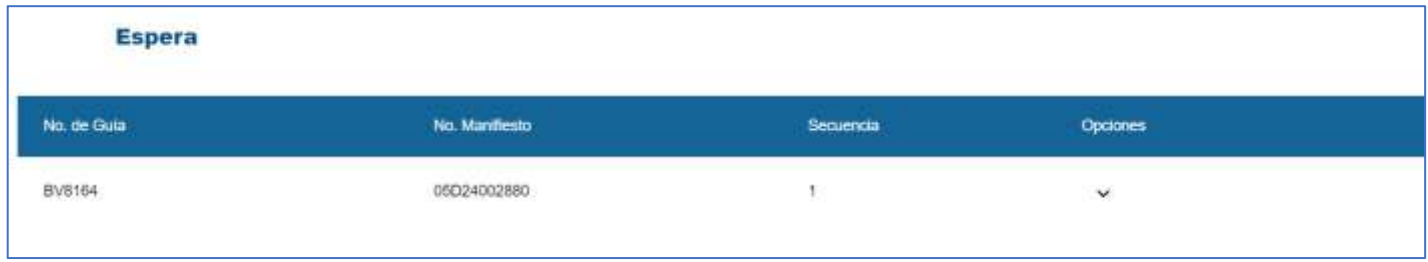

9.4 La empresa Courier da clic sobre flecha de menú **Opciones**, el sistema despliega ventana donde se visualiza dos columnas lo: **DECLARADO y DETERMINADO POR SAT.**

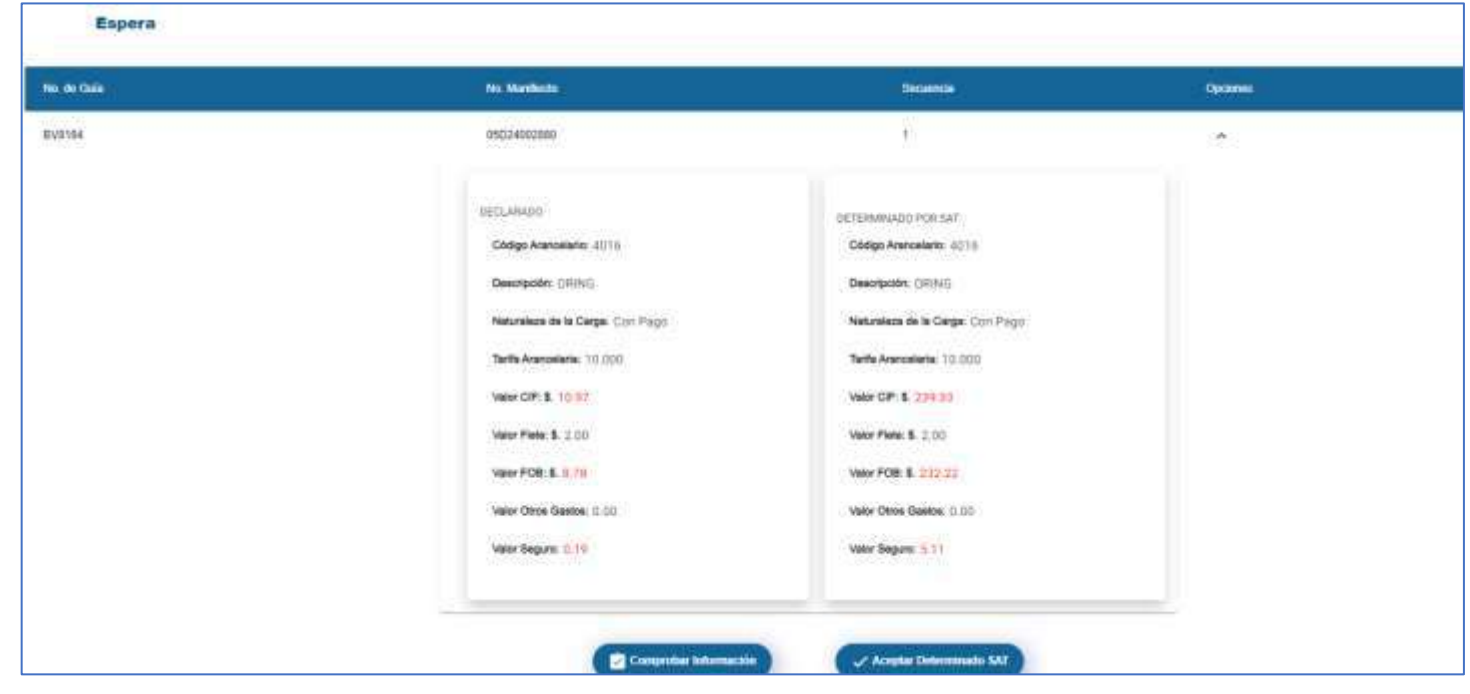

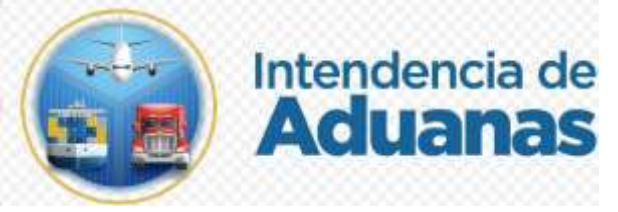

9.5 El usuario presiona el botón **Comprobar Información**. El usuario debe digitalizar el documento de soporte que el técnico de SAT revisará para validar el cambio de información o no. En este registro debe ir acompañado tanto de la documentación registrada inicialmente (Factura y Guía) y el documento adicional que pueda comprobar la información.

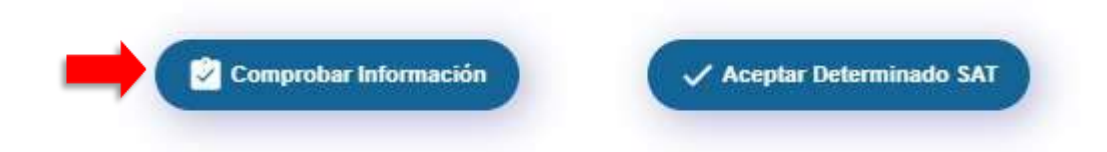

9.6 El usuario Courier presiona el botón **Aceptar Determinado SAT**. La guía relacionada es enviada al sistema de SAT y se agrega a las guías revisadas para generar la declaración con los cambios realizados.

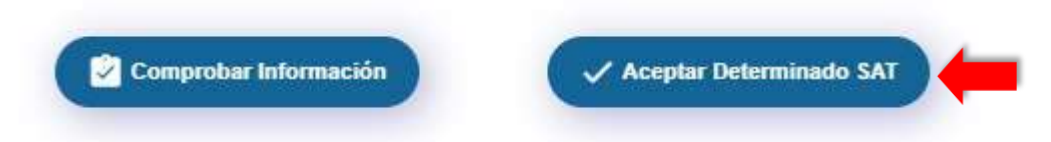

10 El usuario presiona la opción **Resultado del análisis de Riesgo** e ingresa Número de Manifiesto y da clic en **Consultar**, el sistema muestra las guías con resultado del selectivo, color rojo y verde.

Caso contrario, el usuario presiona el botón **Limpiar**, y el sistema automáticamente regresa a pantalla anterior.

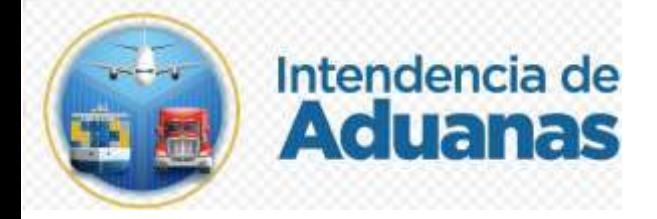

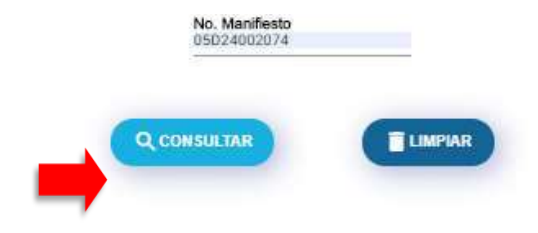

#### Resultados de Análisis de Riesgo

Número de Manifiesto: 05D24002074

Cantidad Total de Guías: 53

Cantidad Total de de Guías Verdes: 25

Cantidad Total de Guías Rojas: 28

Documento de Transporte Master: 72940242484

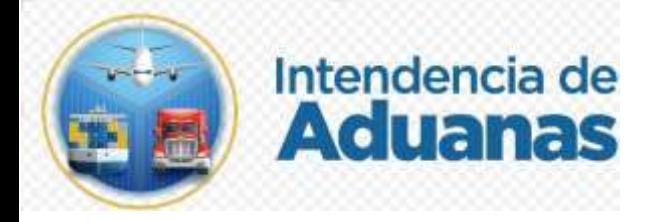

10.1 El sistema muestra dos opciones: **Imprimir XML** o **Imprimir PDF** El usuario da clic en **Imprimir XML**, el sistema permite imprimir y descargar el resultado de análisis de riesgo en formato XML.

La empresa Courier da clic en **Imprimir PDF**, el sistema permite imprimir y descargar en formato PDF.

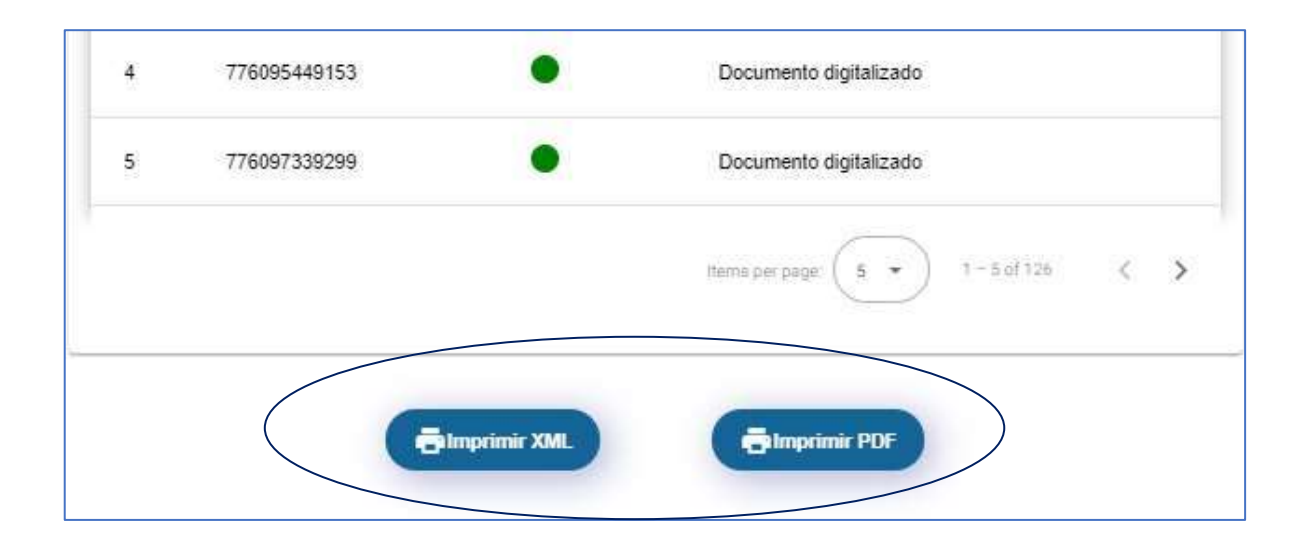